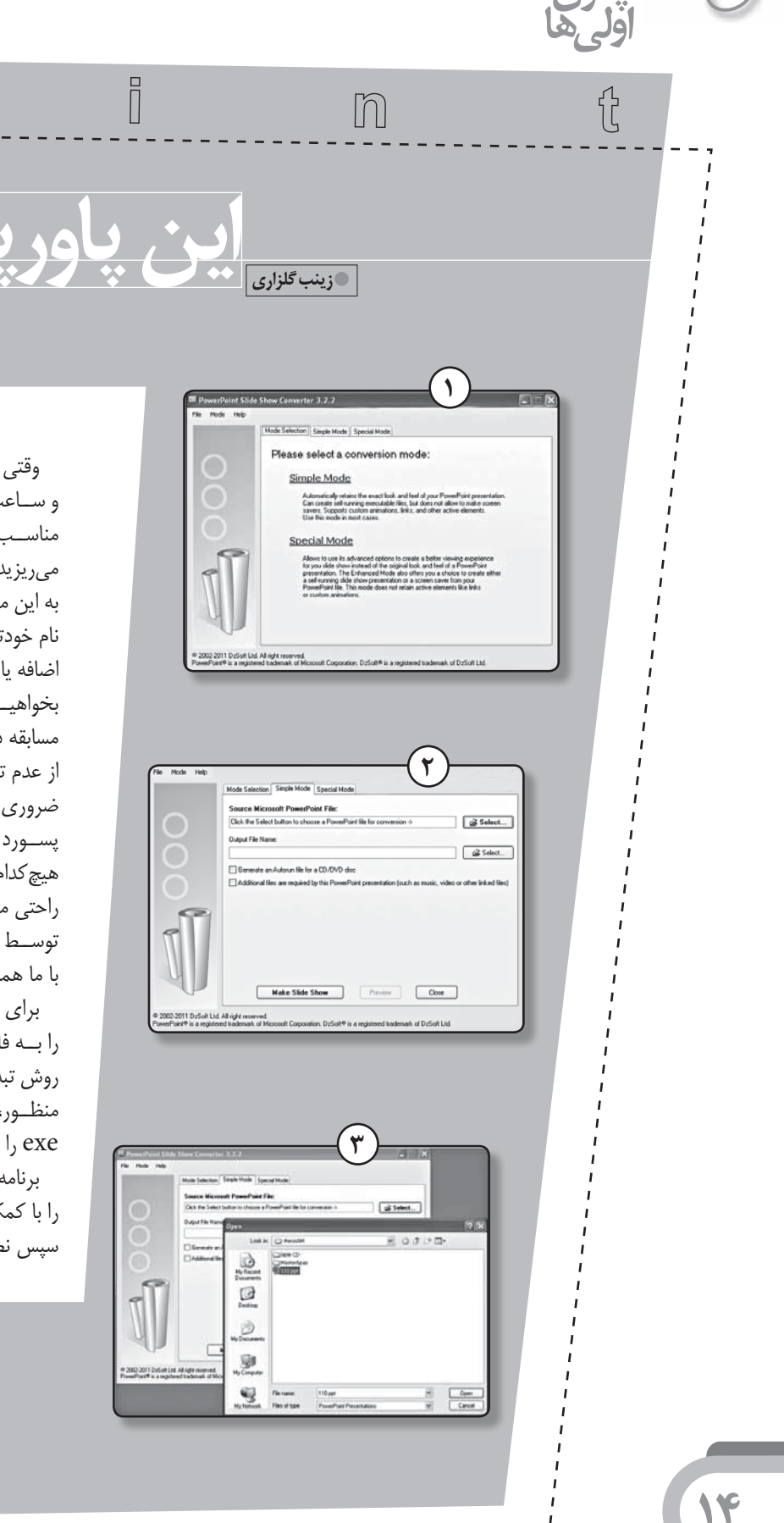

وقتی برای ســاخت پــک برنامه با محتوای آموزشــی، روزها و ســاعتـها زحمت می کشــید و تصویرهــا، محتوا و لینکـهای مناسب حوزهٔ درس تخصصـی خودتان را در قالـب پاورپوینت می ریزید، شاید به نوعی نسبت به آن احساس مالکیت پیدا کنید. به این معنا که دوست داشته باشید دیگران از پاورپوینت شما با نام خودتان اسـتفاده كنند و يا اگــر مىخواهند اطلاعاتى به آن اضافه یا کم کنند، با شــما در میان بگذارند. گاهی ممکن اسـت بخواهیــد محتوای تهیه شــده با پاورپوینت را برای شــر کت در مسابقه در اختیار افراد دیگر بگذارید. در این صورت نیز اطمینان از عدم تغییر مطالب گردآوری شده از سوی شما، برایتان امری ضروري است. ذخيـرة پاورپوينت با فرمت «پاورپوينت شـو»، پسورد گذاری روی فایل، و یا تغییر پسوند فایل ذخیره شده، هیچ کدام قفل مطمئنی برای شـما ایجـاد نمی کنند. چرا که به راحتی می توان با کمک یک برنامهٔ پاورپوینت، فایل قفل شده توسـط شما را باز کرد. اگر به دنبال روش مطمئن تری می گردید با ما همراه باشید.

 $\circledcirc$ 

 $\mathbb{P}$ 

برای ایجاد یک فایل پاورپوینت غیر قابل دســتکاری، باید آن را به فایل دیگری مثل فلش یا فیله تبدیل کرد. در این مقاله روش تبدیل پاورپوینت به فایل «exe» را دنبال می کنیم. به این منظـور، نرمافزارهای تبدیل پاورپوینت به فلش یا فیلم و یا فایل exe را از طريق اينترنت دانلود يا خريدارى كنيد.

powerpoint Slide Show Converter را با کمک موتور جست و جوی گوگل بیابید. نرمافزار را دانلود و سپس نصب کنید و با ما همراه شوید:

## <u>دهد ا</u> <u>فكان</u> **1** <u>تەاز</u> <u>بہ زہ</u>

 $\mathbb{r}$ 

 $\bigoplus$ 

بعد از نصب، «پنجرهٔ تبدیل» گشوده خواهد شد(شکل ۱). در پنجرة كشوده شده، كزينة «Simple Mode» را .<br>نتخاب كنيد تا وارد پنجرة بعد شويد(شكل٢).

در ایــن پنجره گزینــهٔ Select را در مقابــل اولین منوی .<br>نشــاني انتخاب كنيــد و در پنجرهٔ بــاز شــده، پاورپوينتي را كه سـاختهايد و مىخواهيد تبديل شود، مشــخص و دوبار روى آن .<br>کلیک کنید(شکا ۳).

در ايـــن لحظه پاورپوينت مورد نظر انتخاب ميشود(شـــكل ۳) و در بنجرهٔ بعد*ی،* مکانی که قرار است فایل تغییر بافتۀ شما در آن جا ذخیره شــود به صورت خودکار مشخص می شود. البته گر بخواهید می توانید محل دخیرهٔ فایل ســاخته شــده را تغییر .<br>دهيد، ســپس روي گزينــة «Make Slide Show» كليك کنید(شکل ۴٫).

۔<br>تبدیل به همین سادگی صورت میگیرد و بعد پیغامی مبنی ــر موفقيت تبديــل دريافت خواهيد كرد. پنجـــره را ببنديد و به .<br>محل ذخیرهسازی فایل مراجعه کنید. احتمالاً فایل تبدیل شده را به این شکل مشاهده خواهید کرد.

-۔<br>حالا بــا اطمينان مىتوانيد فايل خــود را در اختيار ديگران .<br>قرار دهید. شــاید اگر بدانید با این تبدیل برای نمایش پاورپوینت .<br>خــود، دیگر به وجود برنامهٔ پاورپوینت روی سیســتم رایانهٔ خود ساز ندارید، در حالی که هیچ کدام از فونتها، تصویرها، افکتها ، جده[ های استفاده شده در برنامهای که سـاختهاید، از جای .<br>خود تکان نمیخورند و به هم نمی ریزند، با انگیزهٔ بیشتری سراغ س<br>این کار بروید.

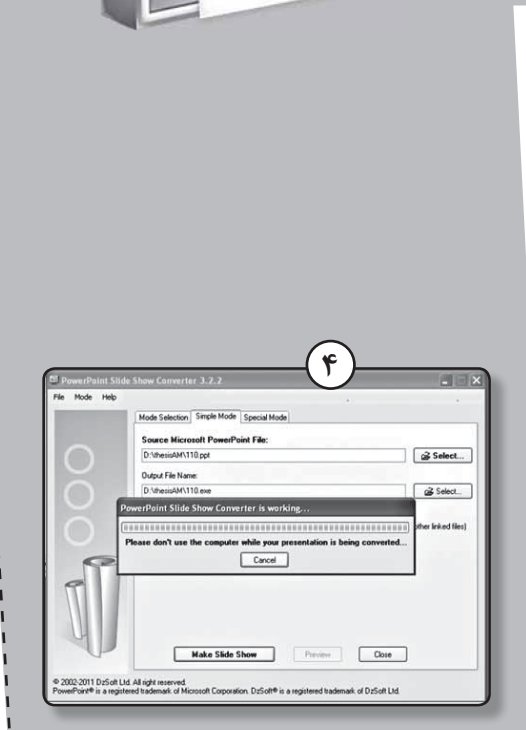

 $\circledcirc$ 

W

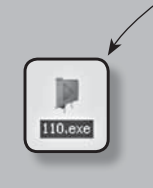

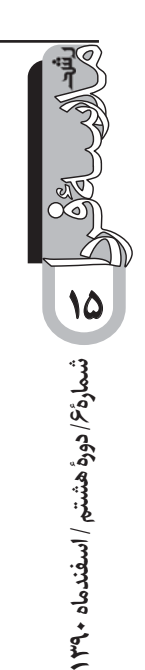

 $\boxed{P}$